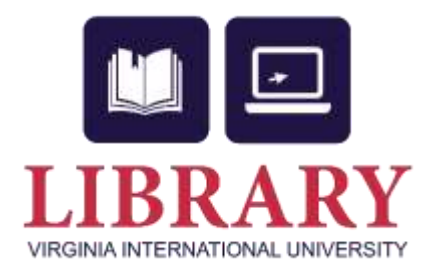

# **Checking out and Downloading EBSCO eBooks**

You will see a **Download (offline)** link that allows you to check-out and download the eBook and read it on your computer when you are not connected to the Internet, or transfer it to your Adobe Digital Editionscompatible eBook Reader device.

## **How do I install Adobe Digital Editions?**

In order to download EBSCO eBooks, you must have Adobe Digtal Editions installed on your computer. You will also need to use Adobe Digital Editions to transfer an eBook to a supported portable eReader device.

Adobe Digital Editions is a free download available at this link: <http://www.adobe.com/products/digital-editions/download.html>

#### **To install Adobe Digital Editions:**

- 1. Click the **Download Now** link found on the page linked above.
- 2. Select **Install**.
- 3. Select **Yes**
- 4. Follow prompts until installation is complete.

**Note**: If you have trouble, use these solutions from Adobe provided in this Tech Note: <http://helpx.adobe.com/digital-editions/kb/cant-install-digital-editions.html>

### **To download an eBook:**

1. Click the **Download (Offline)** link for the eBook you would like to download.

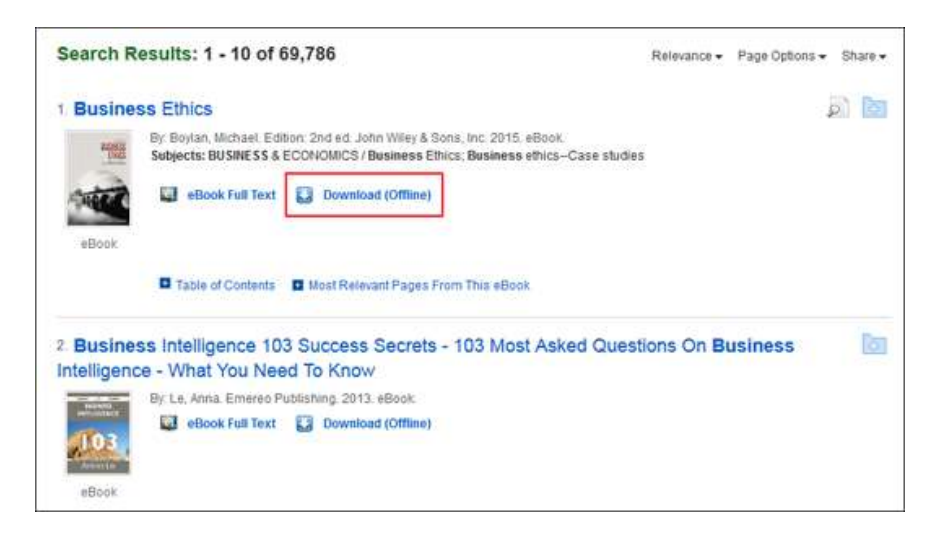

If you are not logged into your My EBSCO host folder, you are prompted to do so.

#### **To set up a personal account:**

- Click the **Sign In** in the top toolbar of the screen.
- From the Sign In Screen, click the **Create a new Account** link.

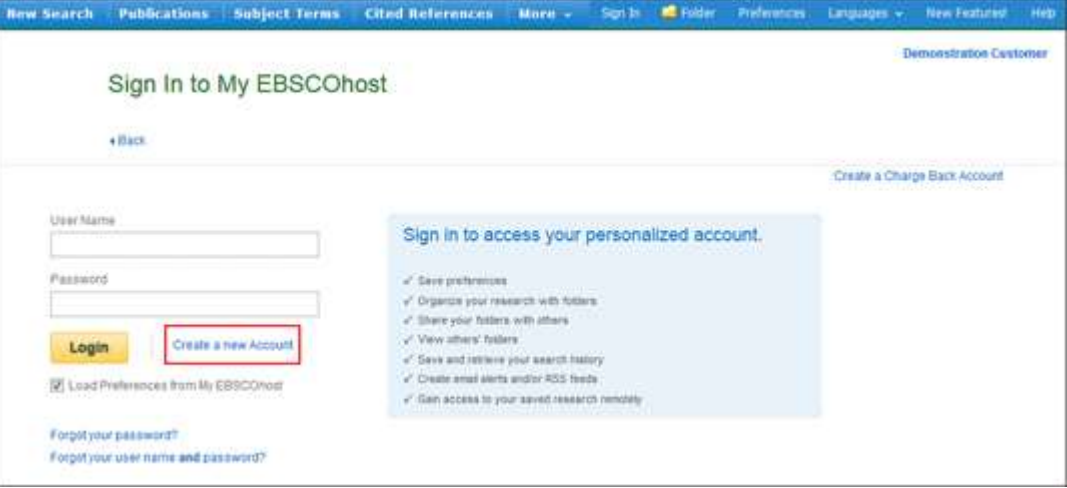

• The Create a New Account Screen appears with Personal Account entered in the Account Type field. Fill in the fields on the Create a New Account Screen. When you have completed the fields, click **Save Changes**.

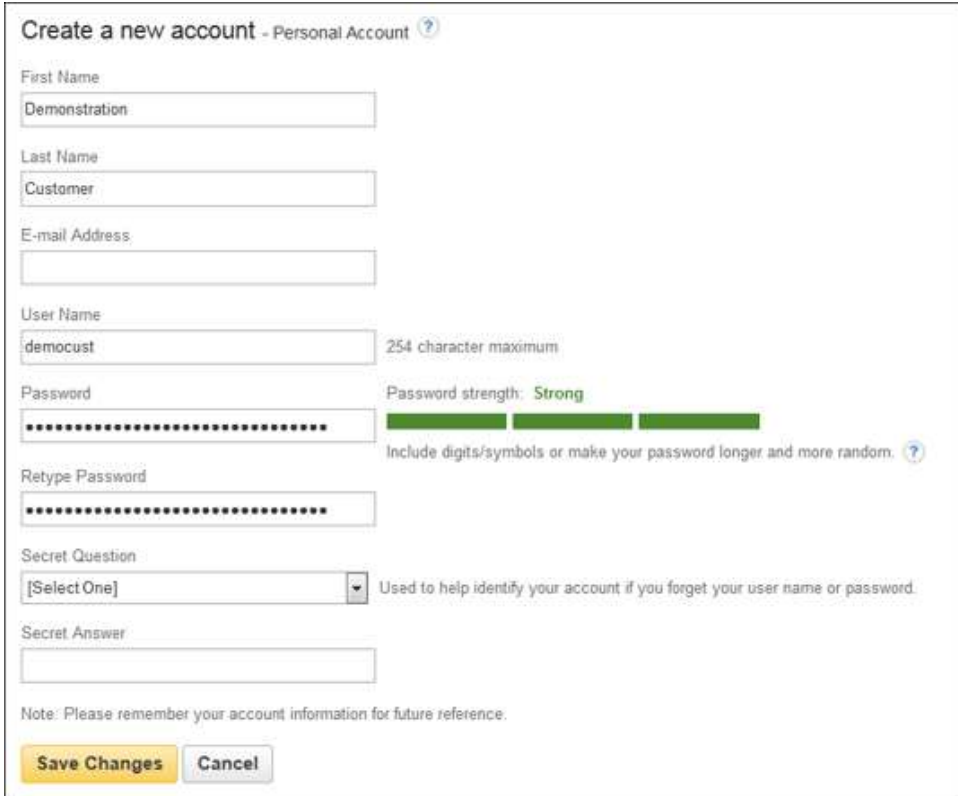

- When you create a new My EBSCO host folder account, or are updating the existing password for your account, you are required to create a strong password.
- As you begin to enter a new value into the password field, the strength indicator will reflect how strong your password is using both color and strength value (red=weak vs. green=strong).
- When your password meets the requirements, the indicator displays that your password is strong and you can retype the password in the next field to confirm it.
- If all the information was accepted, a message appears that provides your user name and password. Click **OK**. You will be automatically logged in as a personal user. You should note the user name and password you created so you can log in at a future session.
- 2. Select a **Checkout period** from the drop-down menu and click the **Checkout & Download** button.
	- **Note**: For some titles, you may see the option to select either the [PDF or ePub](http://support.ebsco.com/knowledge_base/detail.php?id=6453) format for an eBook.

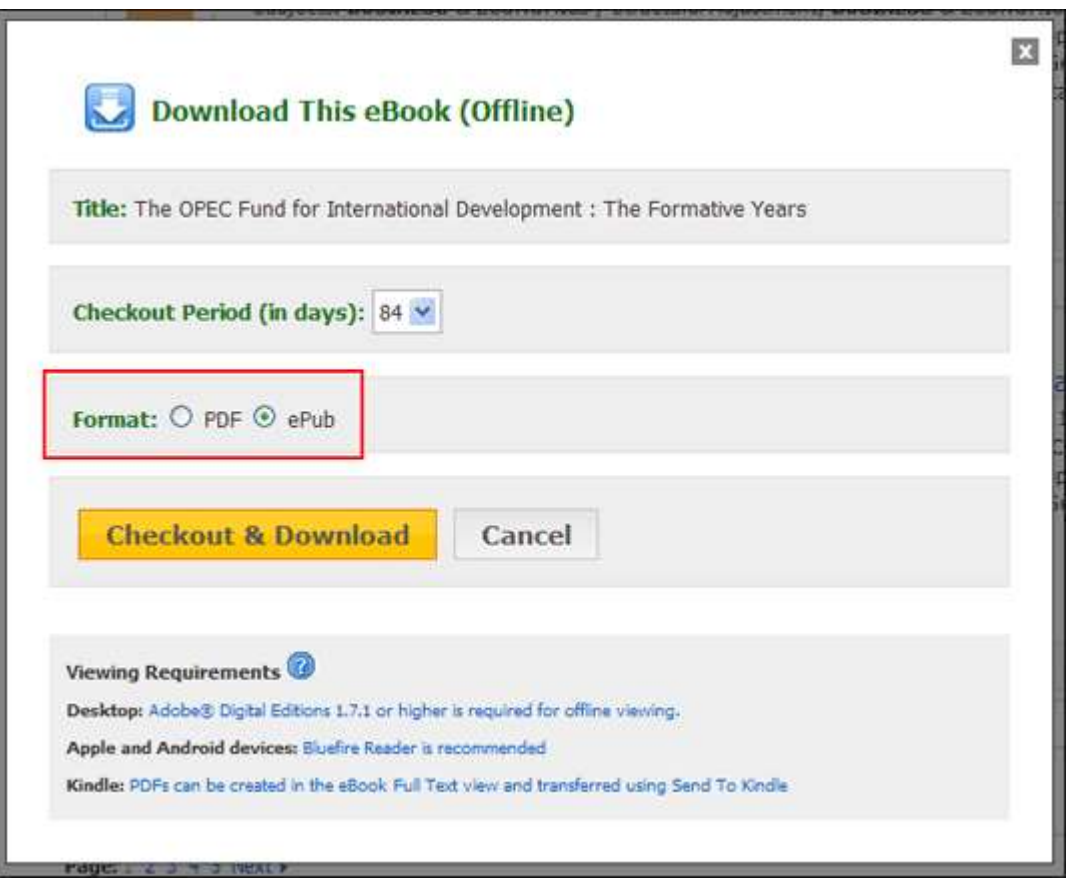

The eBook is added to the Checkout area of the folder, accessible from the upper-right corner of the EBSCOhost interface.

3. Select to **Open** or **Save** the file from the resulting dialog box.

- If you **Open** the file, your eBook is opened with Adobe<sup>®</sup> Digital Editions.
- If you **Save** the file, the eBook is saved to your computer and can be opened with Adobe® Digital Editions at a later time.
- When a downloaded eBook is opened, it is displayed in Adobe® Digital Editions.
- Notes:
- If when trying to download an eBook to Digital Editions you receive the following error message: E\_AUTH\_BAD\_DEVICE\_KEY\_OR\_PKCS12
- You may need to completely remove any authorization using ctrl-shift-D to Adobe Digital Editions (cmd-shift-D if on Mac). Then restart Digital Editions, and reauthorize with your Adobe ID.
- When downloading an eBook using the Chrome browser, the download will not automatically open but appears in the download bar at the bottom of the browser as URLLink.acsm. Click the download in the bar and select Open to open the eBook or select Always open files of this type to automatically open future EBSCO eBooks downloads in ADE.

# **After you check-out and download your eBook:**

- You may choose to transfer your eBook to your Adobe Digital Editions-compatible eBook Reader device.
- You can re-download the eBook from your My EBSCO*host* folder at any time during your checkout period.
- **Note**: Users may also check-out an eBook for download at a later time.

# **To Check-out an eBook with the option to download at a later time:**

- Click the **Download (Offline)** link for the eBook you would like to download.
- Select a **Checkout period** from the drop-down menu and click the **Checkout & Download** button.
- If you are not logged into your My EBSCO*host* folder, you will be prompted to do so.
- **•** Select **Cancel** from the resulting dialog box.
- The eBook has been added to the **Checkouts** area of the folder and can be downloaded at a later time.

## **Download to your mobile device**

The EBSCO eBooks app is available for:

- iOS devices (iPhone, iPad, iPod Touch) from the [iTunes app store](https://itunes.apple.com/us/app/ebsco-ebooks/id1022041769?mt=8)
- Android devices from [Google Play](https://play.google.com/store/apps/details?id=com.ebscohost.reader)
- Kindle Fire and Nook devices from [this FAQ](http://support.ebsco.com/knowledge_base/detail.php?id=7610)